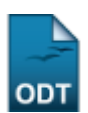

## **Acompanhamento ao Discente**

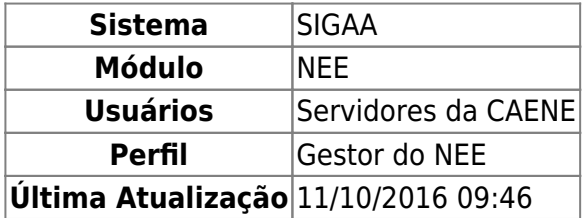

Esta funcionalidade permite ao usuário registrar os acompanhamentos realizados periodicamente aos discentes com NEE. Também será possível listar, visualizar e alterar os acompanhamentos cadastrados, como também cadastrar novos acompanhamentos a um discente.

Para realizar esta operação, acesse o SIGAA → Módulos → NEE → Aluno → Solicitações NEE → Acompanhamento ao Discente.

A seguinte página será exibida:

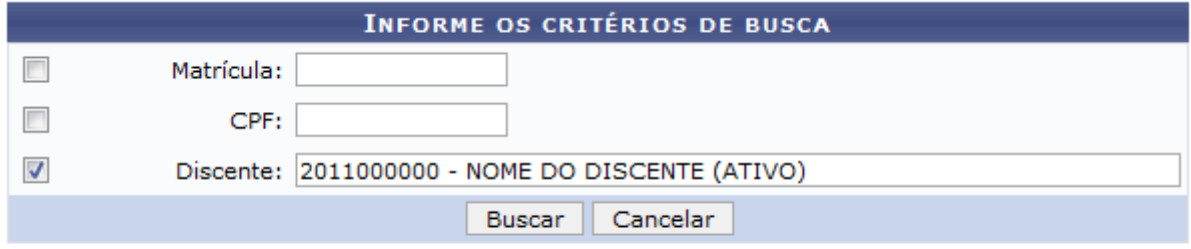

## **Necessidades Educacionais Especiais**

Caso queira desistir da operação, clique em *Cancelar*. Esta opção será válida sempre que for apresentada.

Para retornar ao menu inicial do módulo, clique em Necessidades Educacionais Especiais. Esta opção será válida sempre que for apresentada.

Para iniciar a operação, será necessário que o usuário informe a Matrícula, o número do CPF e o nome do Discente que será utilizado como parâmetro. Após ter digitado as letras iniciais do nome, o sistema exibirá a listagem de respostas relacionadas. Clique sobre o discente desejado para selecioná-lo.

Iremos exemplificar informando o Discente 2011000000 - NOME DO DISCENTE (ATIVO). Após ter fornecido devidamente os dados solicitados, clique em *Buscar* para avançar com a ação e a página será recarregada da seguinte forma:

update:<br>2016/10/11 suporte:manuais:sigaa:nee:aluno:solicitacoes\_nee:acompanhamento\_ao\_discente https://docs.info.ufrn.br/doku.php?id=suporte:manuais:sigaa:nee:aluno:solicitacoes\_nee:acompanhamento\_ao\_discente 09:46

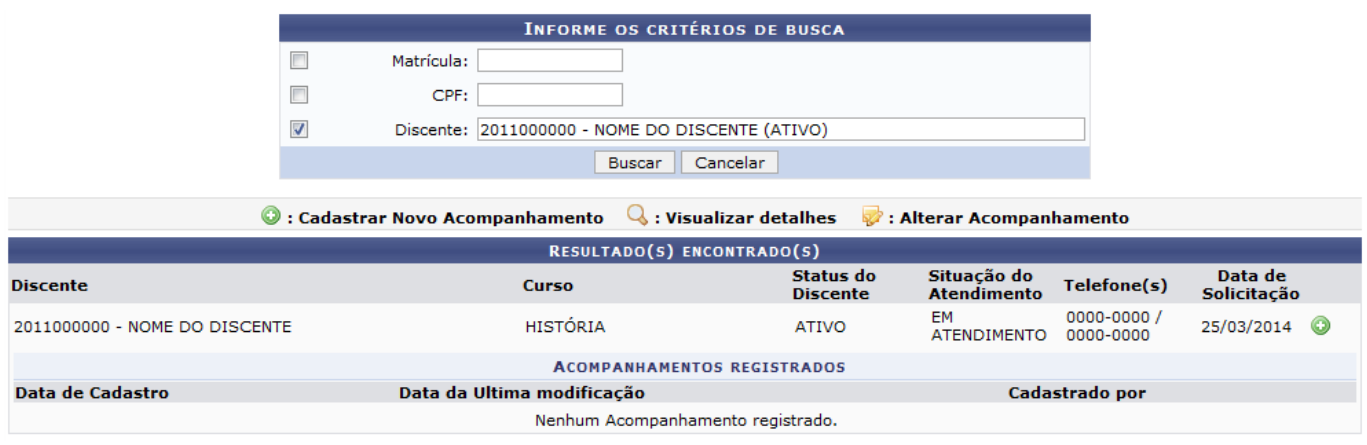

Na lista de Resultado(s) Encontrado(s), clique no ícone  $\bullet$  para cadastrar um novo acompanhamento para o discente listado e a tela a seguir será apresentada:

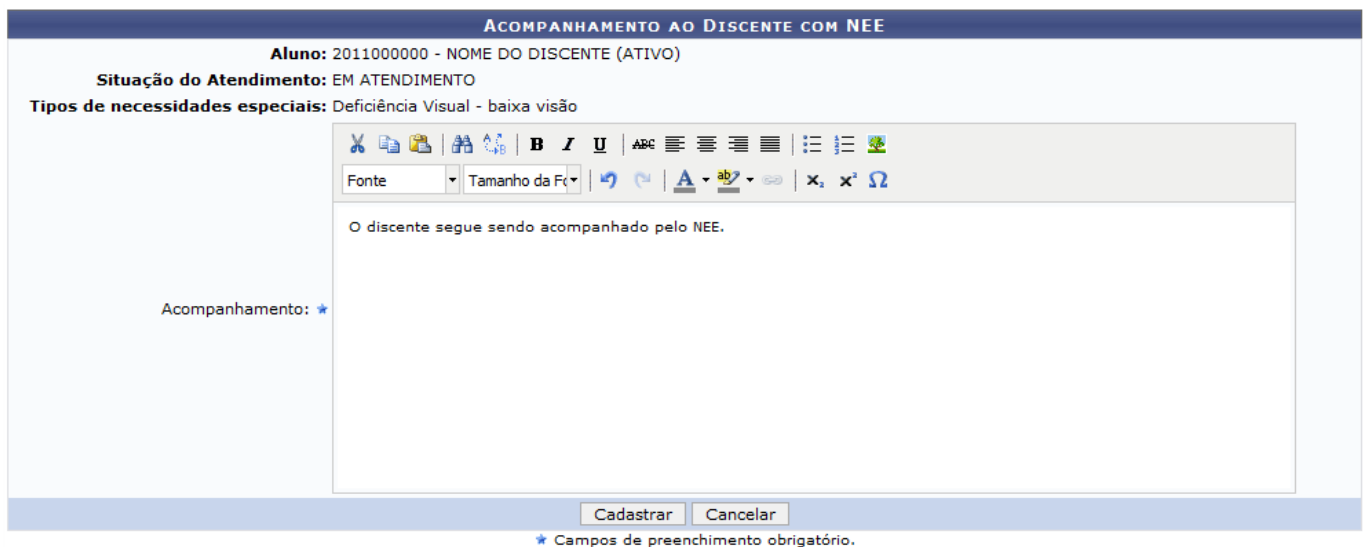

Na tela acima, digite as informações que julgar relevantes sobre o Acompanhamento. Caso deseje, o usuário poderá utilizar a barra de formatação disponível para modificar o texto da maneira como desejar.

A título de exemplificação, informaremos no campo Acompanhamento: O discente segue sendo acompanhado pelo NEE. Após ter respondido o campo solicitado, clique em *Cadastrar* para finalizar o cadastro do acompanhamento e a seguinte tela será recarregada com uma mensagem de sucesso da ação:

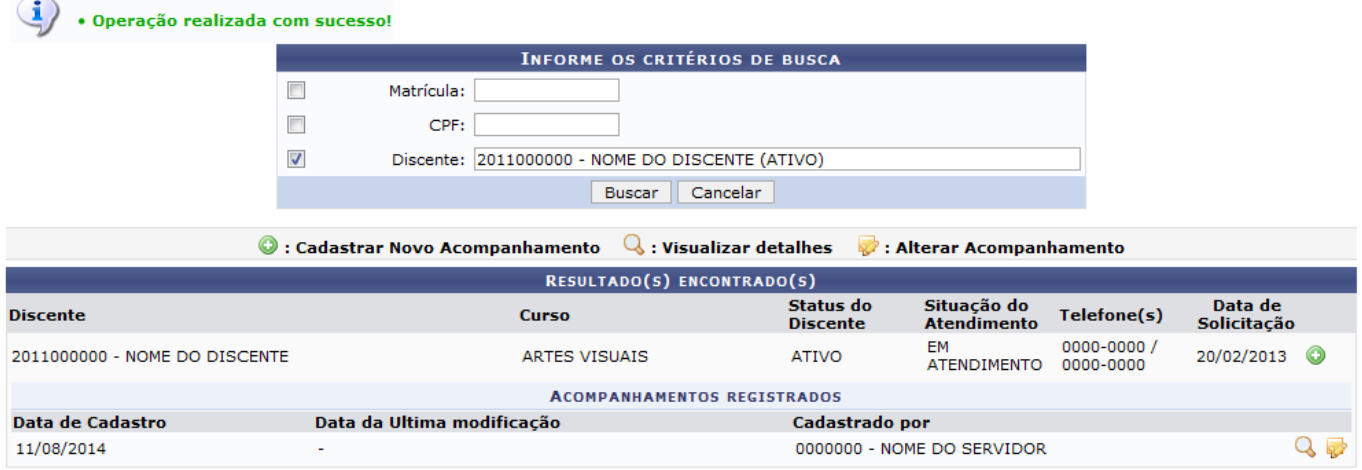

Nesta tela. o sistema exibirá a listagem de Acompanhamentos Registrados. Para consultar os detalhesde um acompanhamento, clique no ícone  $\mathbf Q$  e a tela abaixo será mostrada:

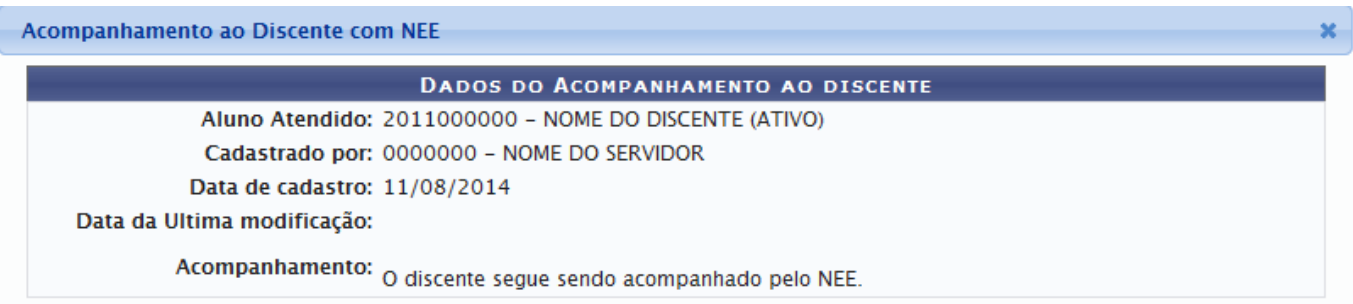

Paraencerra esta tela, clique no ícone x.

De volta à página contendo os Acompanhamentos Registrados, clique no ícone [,](https://docs.info.ufrn.br/lib/exe/detail.php?id=suporte%3Amanuais%3Asigaa%3Anee%3Aaluno%3Asolicitacoes_nee%3Aacompanhamento_ao_discente&media=suporte:manuais:sigaa:nee:aluno:solicitacoes_nee:aa10.png) caso deseje fazer alterações no acompanhamento cadastrado. A seguinte tela será exibida:

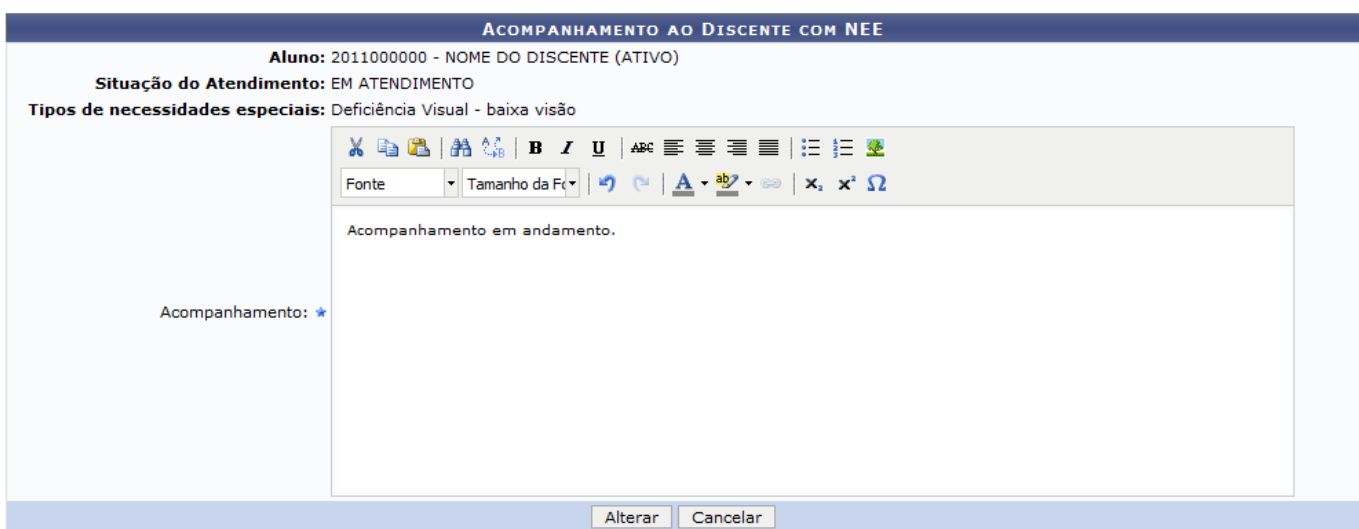

\* Campos de preenchimento obrigatório.

Na tela acima, modifique as informações fornecidas para o Acompanhamento cadastrado, de acordo com as instruções fornecidas anteriormente neste manual.

Após ter realizado as modificações desejadas, clique em **Alterar** para finalizar a ação e a seguinte mensagem de sucesso será exibida no topo da tela:

<sup>-</sup> https://docs.info.ufrn.br/

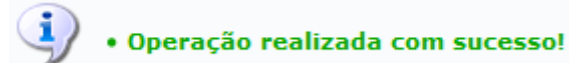

## **Bom Trabalho!**

## **Manuais Relacionados**

- [Alterar Parecer de NEE](https://docs.info.ufrn.br/doku.php?id=suporte:manuais:sigaa:nee:aluno:solicitacoes_nee:alterar_parecer_de_nee)
- [Solicitações Pendentes De Parecer](https://docs.info.ufrn.br/doku.php?id=suporte:manuais:sigaa:nee:aluno:solicitacoes_nee:solicitacoes_pendentes_de_parecer)
- [<< Voltar Manuais do SIGAA](https://docs.info.ufrn.br/doku.php?id=suporte:manuais:sigaa:nee:lista)

From: <https://docs.info.ufrn.br/>-

Permanent link: **[https://docs.info.ufrn.br/doku.php?id=suporte:manuais:sigaa:nee:aluno:solicitacoes\\_nee:acompanhamento\\_ao\\_discente](https://docs.info.ufrn.br/doku.php?id=suporte:manuais:sigaa:nee:aluno:solicitacoes_nee:acompanhamento_ao_discente)**

Last update: **2016/10/11 09:46**

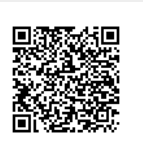